راهنماي استفاده از

# Primal Pictures 3D ANATOMY

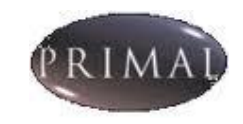

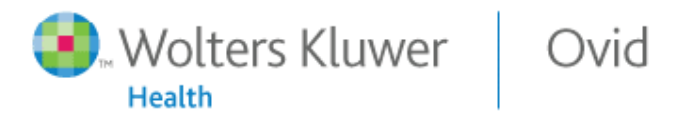

تهيه و تنظيم: موسسه نسيم ايمان

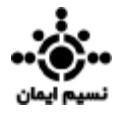

#### فهرست

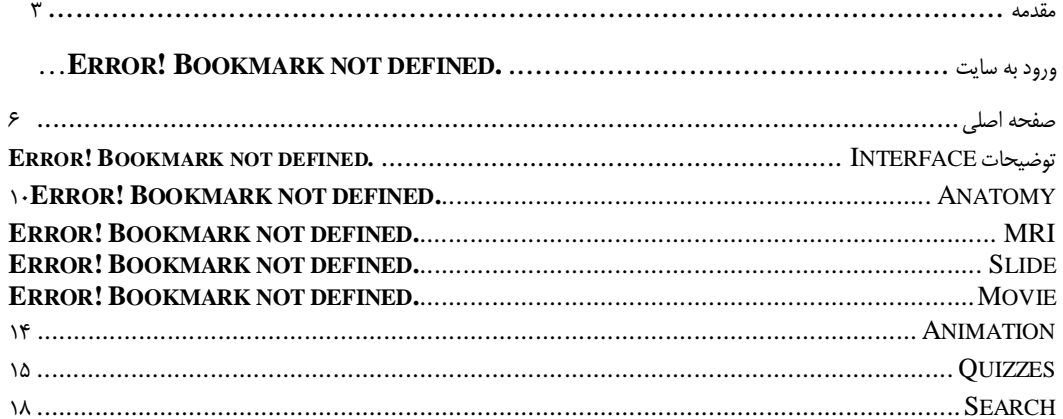

#### مقدمه:

**Pictures Primal**, اولين مجموعه كامل از مدلهاي سه بعدي آناتومي بدن انسان را بر اساس داده ها و اطلاعات كالبد شكافي و اسكن شده پزشكي ايجاد كرده است كه قابل دسترس در محيط جستجوي **OVID** مي باشد**. Primal**, **Ovid on Pictures** يك ديد اجمالي چند رسانه اي ديناميك و فعل و انفعالي از آناتومي بدن انسان (بطور دقيق ازسر تا نوك انگشتان پا) را فراهم آورده است كه بصورت انيميشن هاي سه بعدي عرضه شده و عملكرد ، **Biomechanic** و شيوهاي جراحي رانمايش مي دهد. تصاوير باليني و توضيحات متني كه توسط متخصصان برجسته در زمينه هاي مختلف تخصصي تهيه شده است، انيميشن ها و مدلها را كامل مي كند. پوشش دهي مدلهاي يادگيري فعل و انفعالي آناتومي پايه انساني، بر روي يك ارگان مجزا يا چند ناحيه از بدن انسان تمركز دارند. چنين ويژگيهاي منحصر به فرد **Pictures Primal** به دانشجويان، پزشكان ، پرستاران و ساير متخصصان مراقبتهاي بهداشتي در كشف و دست يافتن به اطلاعاتي كه به دنبال آنها مي باشند، مي تواند كمك شاياني بنمايد**.** 

#### **موضوعات تحت پوشش:**

- آناتومي
- فيزيوتراپي
- دندانپزشكي
- زنان و زايمان
- مطالعه در مورد حركت ماهيچه ها ( Kinesiology(
	- راديولوژي
		- پزشكي
	- آناتومي اعصاب
	- پزشک*ی* اطفال
		- پرستاري
		- مامايي
		- جراحي
		- ارتوپدي
- پزشكي مربوط به درمان استخوانها و ماهيچه ها (Medicine Osteopathic(
	- پاتولوژي
	- پزشكي مربوط به به درمان بيماريهاي پا
		- دستياري پزشك
			- فيزيولوژي
			- طب ورزشي
	- علوم ورزشي ( دربرگيرنده آموزش ورزشكاران)
		- درمان بر پايه سيستم عصبي
		- درمان بطريقه ماساژ ( Chiropractic(
			- كار درماني

# **ورود به سايت:**

همانطوركه در قسمت مقدمه اشاره شد دسترسي به اين بانك اطلاعاتي از طريق محيط جستجوي **Ovid** امكان پذير است. به محض ورود به محيط **Ovid**، **Pictures Primal** بصورت يك لينك جداگانه قابل مشاهده است (تصوير۱).

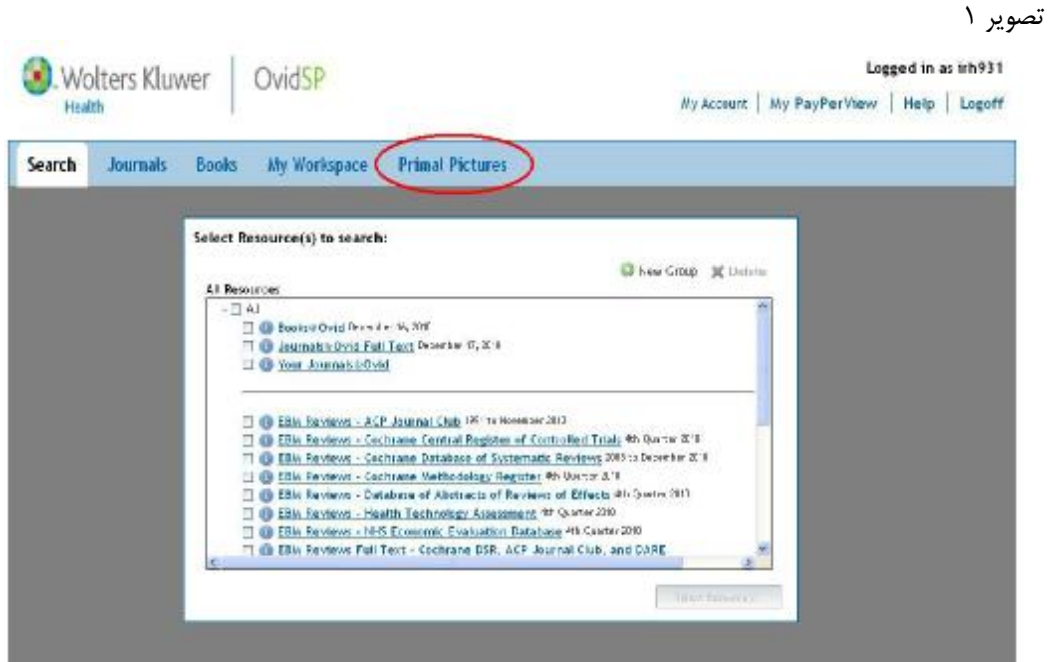

# **صفحه اصلي:**

با كليك كردن بر روي **Pictures Primal** وارد صفحه اصلي**(Page Home (**اين بانك اطلاعاتي خواهيد شد (تصوير۲). نكته: جهت استفاده از اين بانك اطلاعاتي حتما بايد برنامه **Player Flash Adobe** بر روي سيستم نصب شده باشد. تصوير ۲

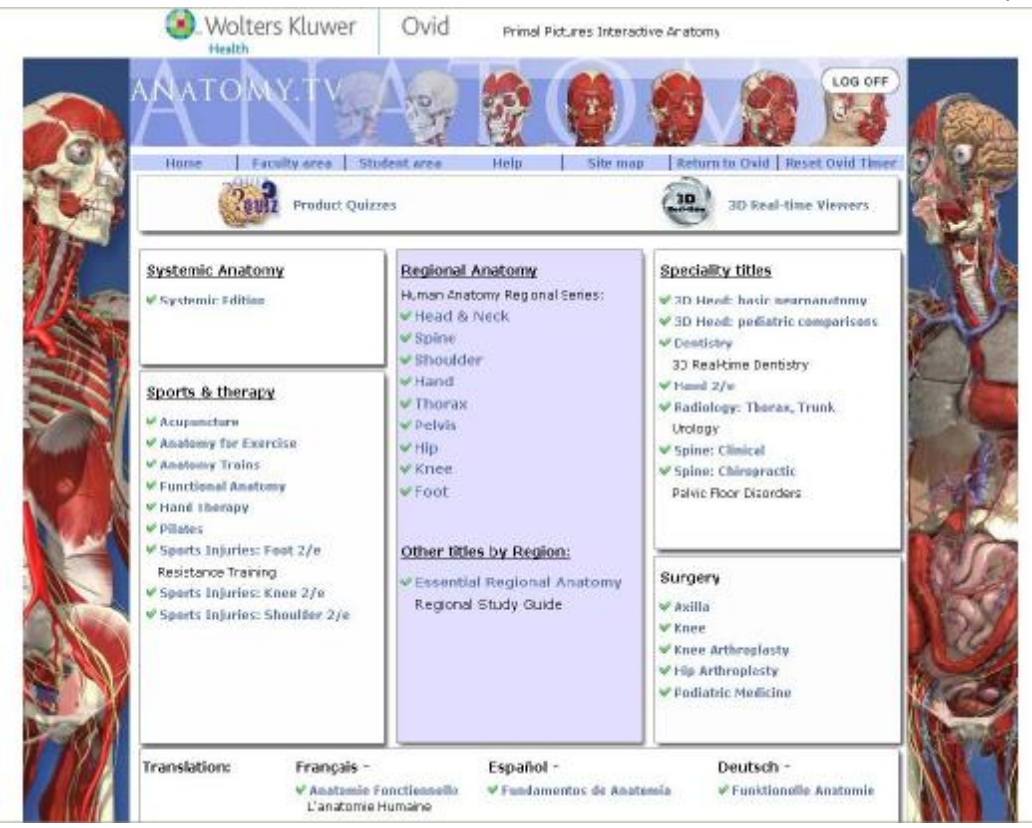

در قسمت بالاي صفحه اصلي (تصوير ۲) آيكون هاي زير قابل مشاهده هستند:

**Home:** با كليك كردن بر روي آن امكان بازگشت به صفحه اصلي از هر جايي در اين بانك اطلاعاتي امكان پذير ميباشد.

**area Faculty:** حاوي مطالب مفيدي است، مانند نحوه استفاده از سايت، عناوين جديد و به روز شده، تجربههاي اساتيد دانشگاههاي بزرگ دنيا در مورد استفاده از اين بانك اطلاعاتي و غيره. اطلاعات اين بخش به ويژه براي كاربران مراكز علمي بسيار سودمند است.

**area Student:** حاوي مطالب مورد استفاده دانشجويان است.

**Help:** شامل سوالات متداول در مورد نحوه استفاده از سايت است.

**map Site:** اين قسمت شامل بخشهاي مختلف سايت مانند: نمونه هاي نمايشي (**Demo** (از عنوانهاي آناتومي، اخبار و

غيره است.

در صفحه اصلي (تصوير ۲) عنوانهاي آناتوميك زير قابل دسترس هستند:

#### **A: Systemic Anatomy**

#### **B: Sport & therapy**

- Acupuncture
- Anatomy for Exercise
- Anatomy Trains
- Functional Anatomy
- Hand therapy
- Pilates
- Sport Injuries: Foot 2/e
- Sport injuries: Knee 2/e
- Sport injuries: Shoulder 2/e

#### **C: Regional Anatomy**

- Head & Neck
- Spine
- Shoulder
- Hand
- Thorax
- Pelvis
- Hip
- Knee
- Foot

#### **D: Other titles by Region**

• Essential Regional Anatomy

#### **E: Specialty titles**

- 3D Head: basic neuroanatomy
- 3D Head: pediatric comparisons
- Dentistry
- Hand 2/e
- Radiology: Thorax, Trunk
- Spine: clinical
- Spine: Chiropractic

#### **F: Surgery**

- Axilla
- Knee
- Knee Arthroplasty
- Hip Arthroplasty
- Podiatric Medicine

#### **G: Product Quizzes**

**نكته:** عناويني كه در كنار آنها تيك سبز رنگ وجود ندارد بيانگر عدم اشتراك و دسترسي به محتواي آنها است.

# **توضيحات مربوط به صفحات دروني هر يك از لينكهاي موجود (عناوين آناتوميك):**

با كليك كردن بر روي هركدام ازعناوين آناتوميك ذكر شده، صفحه جديدي ظاهر ميشود. همانطور كه در تصوير ۳ مشاهده مي كنيد در صفحه جديد ، صفحه ديگري بنام **Started Getting** باز مي شود كه شامل اطلاعاتي در مورد نحوه استفاده از عنوان آناتومي مورد نظر است.

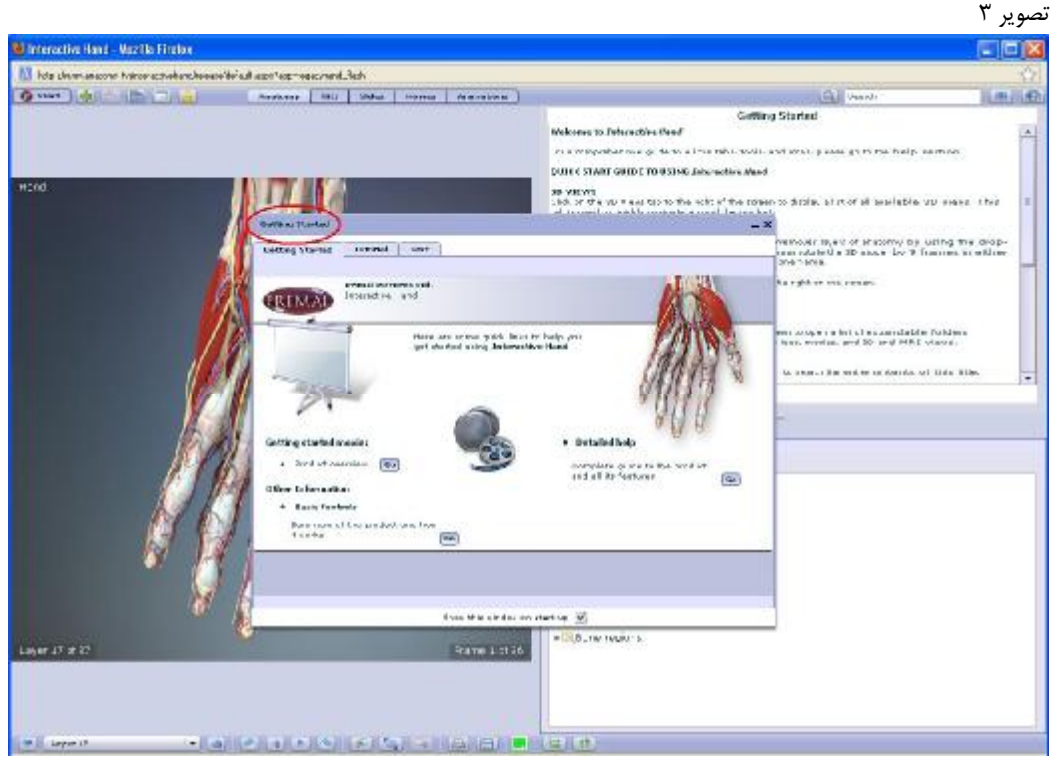

در ضمن در بالاي صفحه آيكونهاي زير ظاهر ميشود كه توضيحات مربوط به آنها در ادامه آمده است:

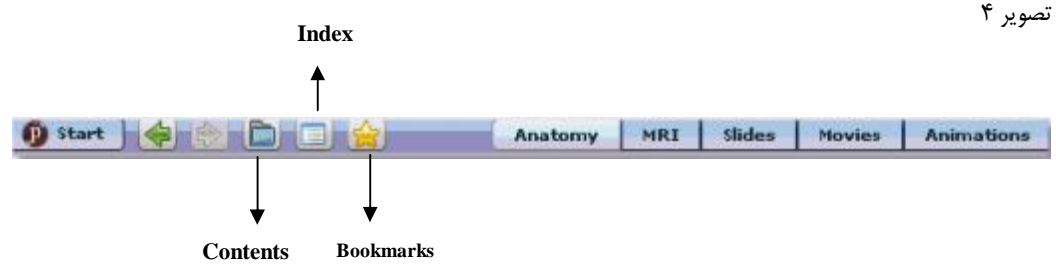

#### **:Bookmarks**

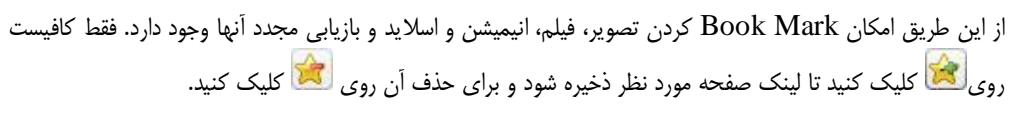

## **:Index**

اين عملگر به شما امكان ميدهد هر عنواني را كه بر اساس حروف الفبا جستجو كنيد.

**Contents:** با كليك كردن بر روي اين آيكون انواع محتوا و فايل هاي موجود در داخل عنوان آناتومي مورد نظر قابل مشاهده و در دسترس است (تصوير ۵) كه با كليك كردن بر روي هر بخش صفحه مربوط به آن باز ميشود.

تصوير ۵

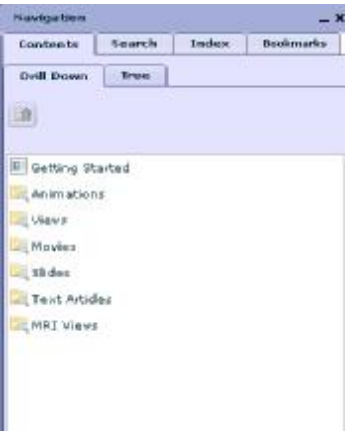

## **:Copy Web link**

به كمك اين عملگر كاربران مي توانند به راحتي لينك مستقيم تصاوير، انيميشنها و فيلمها را كپي و در فايل مورد نظر ذخيره كنند. اين آيكون در عنوانهاي آناتومي زير موجود است:

- \* **3D Head and Neck with Pediatric Comparisons**
- \* **Essential Regional Anatomy**
- \* **Anatomy for Acupuncture**
- \* **Anatomy for Pilates**
- \* **Systemic Edition**

بعد از واردن شدن به صفحه عنوانهاي ذكر شده در بالا، روي كليد كه در نوار ابزار بالاي صفحه وجود دارد، كليك كنيد و گزينه **Control Link Web Copy Show** را فعال كنيد (تصوير ۶).

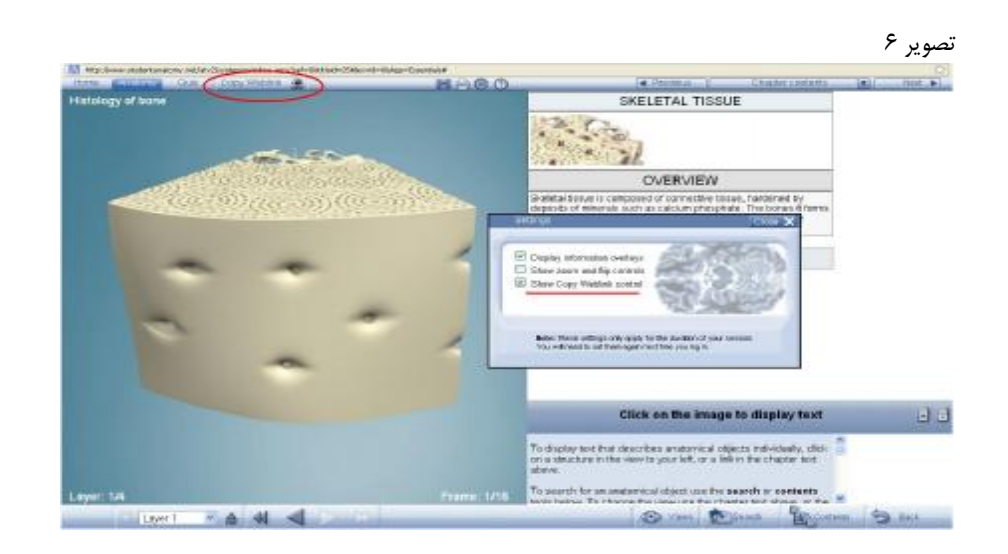

PDF created with pdfFactory trial version [www.pdffactory.com](http://www.pdffactory.com)

با كليك كردن روي **Link Web Copy** پنجره جديدي (تصوير ۷) ظاهر ميشود. لينك (**URL (**را كپي و در فايل دلخواه خود ذخيره كنيد.

تصوير ۷

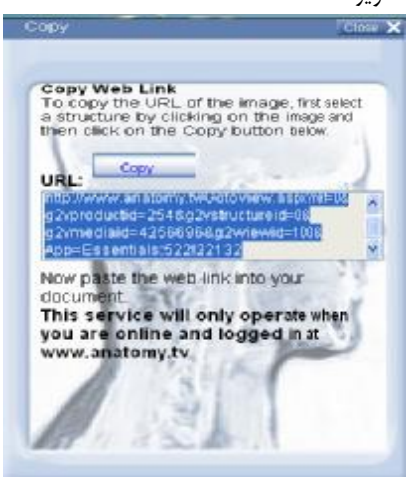

#### :**Anatomy**

اين بخش نمايانگر تصاوير مدلهاي سه بعدي آناتوميك از اندامهاي مختلف بدن است و با كليك كردن بر روي هركدام از عناوين موجود در صفحه اصلي، بصورت پيش فرض بخش **Anatomy** قابل مشاهده است. به عنوان مثال با انتخاب عنوان **hand** از قسمت**Anatomy Regional** تصوير ۸ مشاهده ميشود و با كليك كردن بر روي هر بخش از تصوير، نام آن قسمت و متن مربوط به آن در سمت راست صفحه نمايان مي شود، در ضمن همان بخش با رنگ متفاوتي مشخص ميشود (در تصوير ۸ به رنگ سبز است كه ميتوانيد به دلخواه خودتان رنگ آن را هم تغيير دهيد).

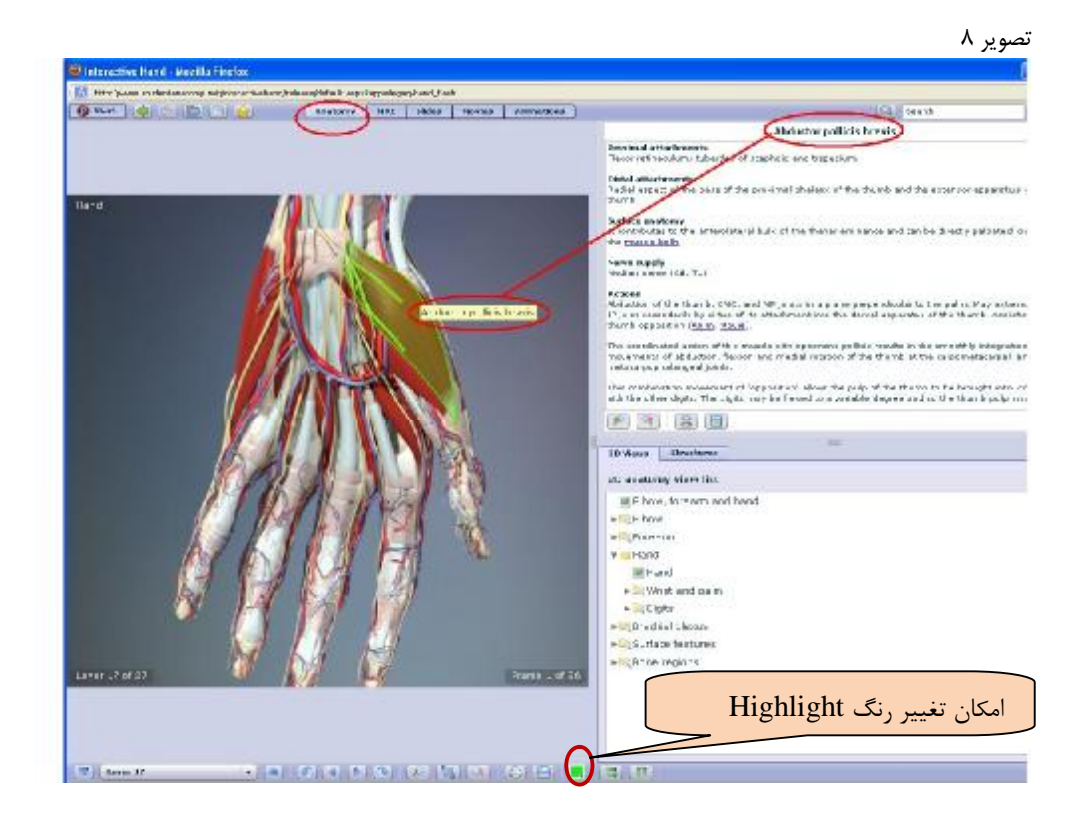

در پايين صفحه، گوشه سمت راست، آيكون هاي View D3 **و** Structures وجود دارند كه با كليك كردن بر روي ليست تمامي تصاوير سه بعدي قابل دسترس ديده مي شود (تصوير ۹) كه براي مشاهده هر كدام از تصاوير سه بعدي كافيست روي نام آن كليك كنيد.

همچنين با كليک كردن بر روي | structures | ليست ساختارهاي موجود در تصوير سه بعدي آناتومي موجود مشاهده مي-شود (تصوير ۹).

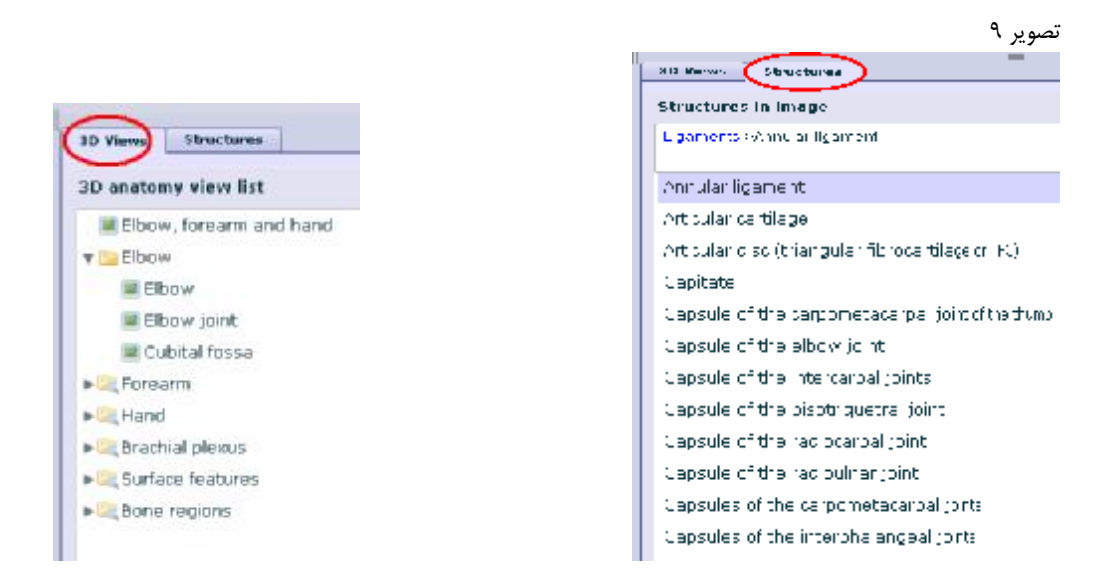

همچنين با كمك عملگرهاي موجود در صفحه Anatomy كه در پايين صفحه موجود مي باشند امكان چرخش ۳۶۰ درجه تصاوير، بزرگنمايي، اضافه و يا كم كردن لايه ها، ذخيره و چاپ آنها و تغير رنگ قسمتهاي مشخص شده (Highlight (و چرخش صفحات وجود دارد (تصوير ۱۰).

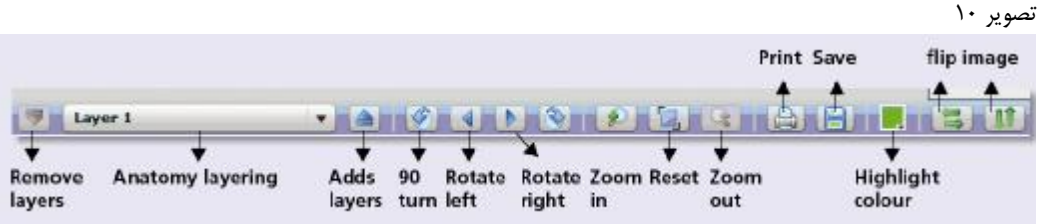

#### **:MRI**

با كليك كردن بر روي MRI تصوير ۱۱ نمايان ميشود. در اين صفحه امكان مشاهده همزمان تصوير آناتومي و MRI وجود دارد. همچنين همانند بخش Anatomy با كليك كردن بر روي هر قسمت ، آن بخش بصورت رنگي روي هر دو تصوير (MRI و آناتوميك) مشخص ميشود و نام آن نيز ظاهر ميشود و متن مربوط به آن در بالاي همان صفحه در دسترس قرار ميگيرد است. در اين بخش نيز امكان ذخيره، چاپ و بزرگنمايي تصاوير و متنهاي مرتبط وجود دارد (تصوير ۱۱).

#### تصوير ۱۱

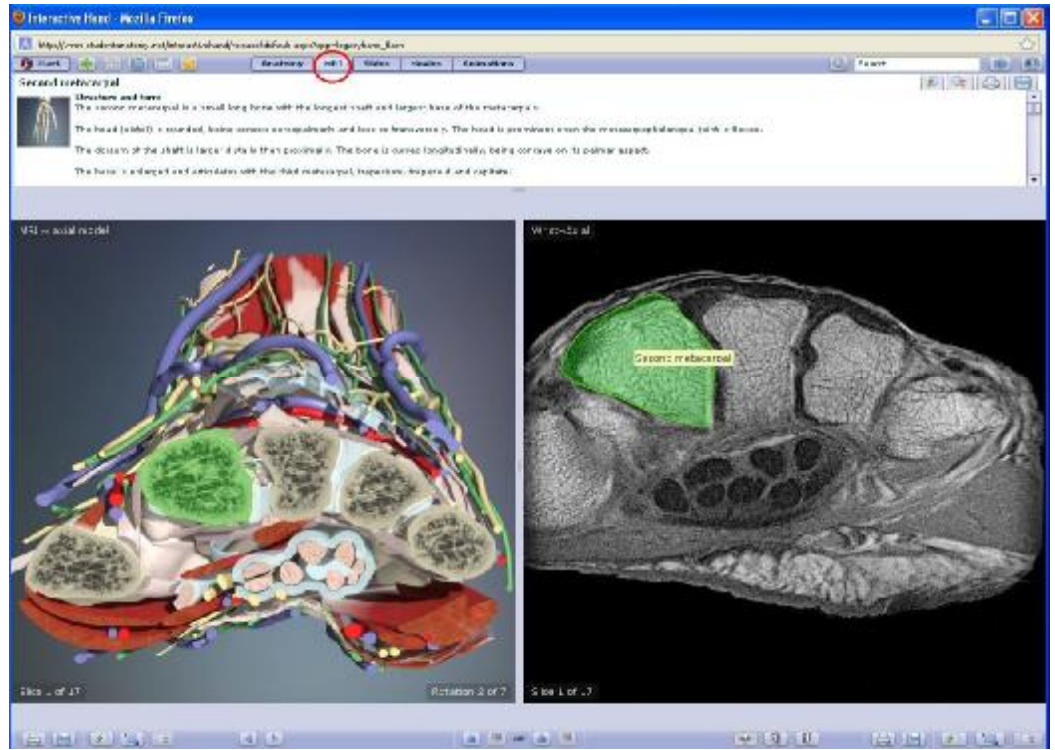

در ضمن مي توانيد هر قسمت از هر عضو بدن را با سه برش اصلي آناتوميك (Axial, Sagittal, Coronal) ببينيد و امكان چرخش برشها به سمت بالا يا پايين هم وجود دارد (تصوير ۱۲). همچنين با كمك آيكوني كه در تصوير ۱۲ با دايره قرمز مشخص شده است ميتوانيد تعيين كنيد كه آيا گردش به سمت بالا و پايين، بهصورت همزمان در هر دو تصوير (MRI و آناتوميك) نشان داده شود و يا تنها روي يكي از دو تصوير اعمال شود. اين كار را با كليك كردن روي آيكون ذكر شده ميتوانيد انجام دهيد. به اين ترتيب كه با هر بار كليك كردن روي آن، قفل تصاوير را باز يا بسته ميكنيد. بسته بودن زنجير به معني آن است كه اگر هر يك از تصاوير را به سمت بالا يا پايين چرخش دهيد روي تصوير ديگري نيز چرخش اعمال ميشود، و باز بودن آن به اين معني است كه چرخش فقط روي تصوير مورد نظر شما اعمال ميشود.

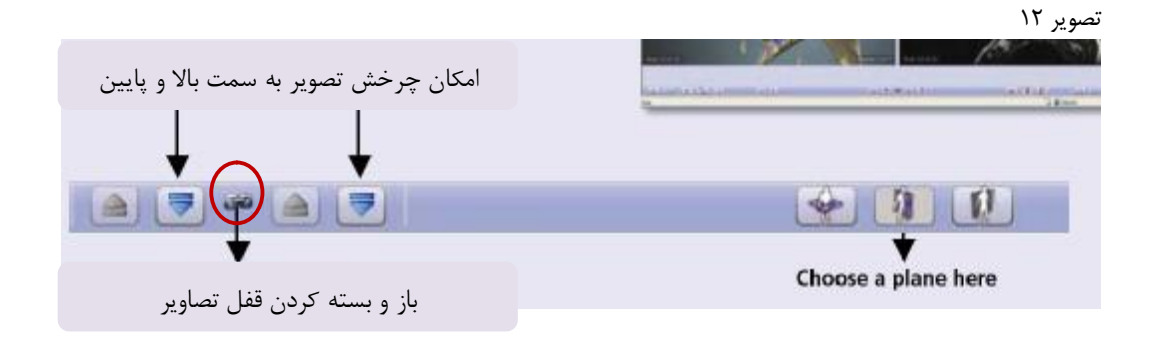

#### **:Slides**

با كليك كردن بر روي Slides تصوير شماره۱۳ نمايان ميشود. در سمت راست بالاي صفحه، ليست اسلايدهاي موجود ديده مي شود. اگر روي عنوان هر اسلايد كليك كنيد تصوير آن در سمت چپ ديده ميشود، همچنين در پايين عنوان هر اسلايد، ليست ساختارهاي مربوط به همان اسلايد مشاهده ميشود. با كليك بر روي نام هر ساختار، آن قسمت روي تصوير اسلايد بصورت رنگي مشخص ميشود (در تصوير ۱۳ به رنگ سبز قابل مشاهده است).

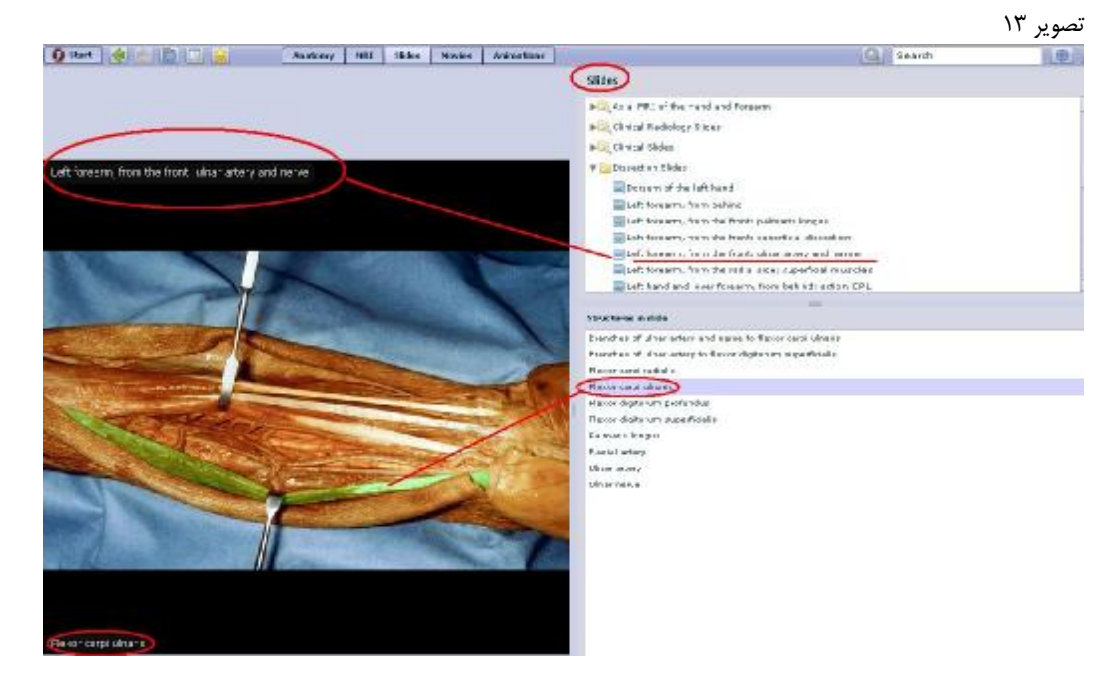

## **:Movies**

با كليك كردن بر روي Movies از نوار ابزار بالاي صفحه، ليست فيلمهاي موجود در موضوع مورد نظر را مشاهده خواهيد كرد. جهت مشاهده فيلمها روي عنوان آنها از ليست موجود كليك كنيد تا فيلم به نمايش درآيد (تصوير۱۴).

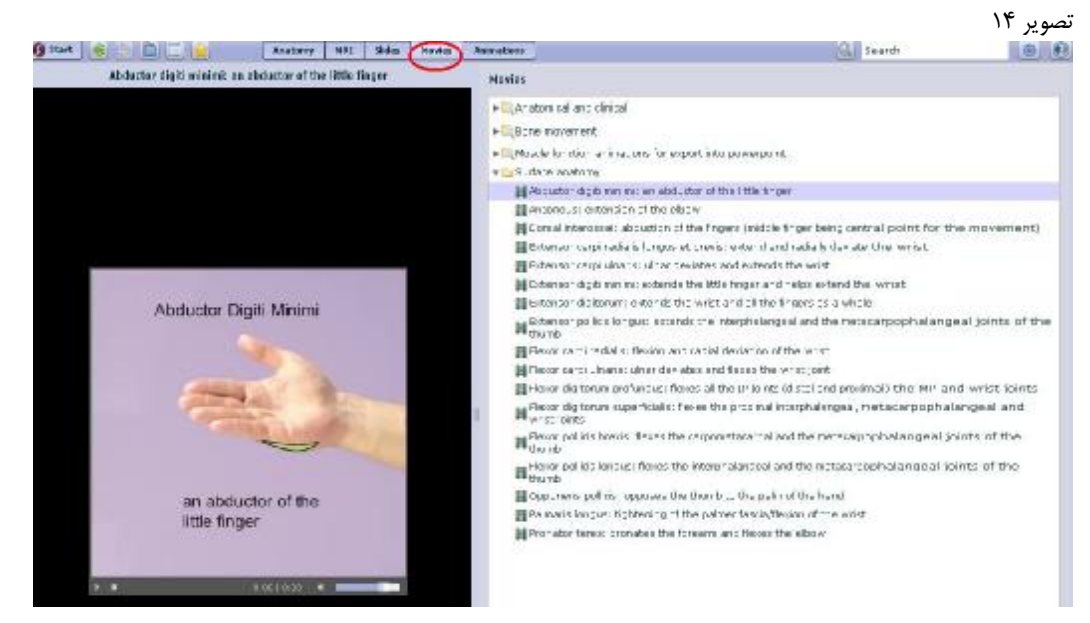

#### **:Animations**

با كليك كردن بر روي Animations از نوار ابزار بالاي صفحه، ليست انيميشنهاي موجود را در اختيار خواهيد داشت. جهت مشاهده انيميشنها روي عنوان آنها از ليست موجود كليك كنيد تا به نمايش درآيد. (تصوير ۱۵).

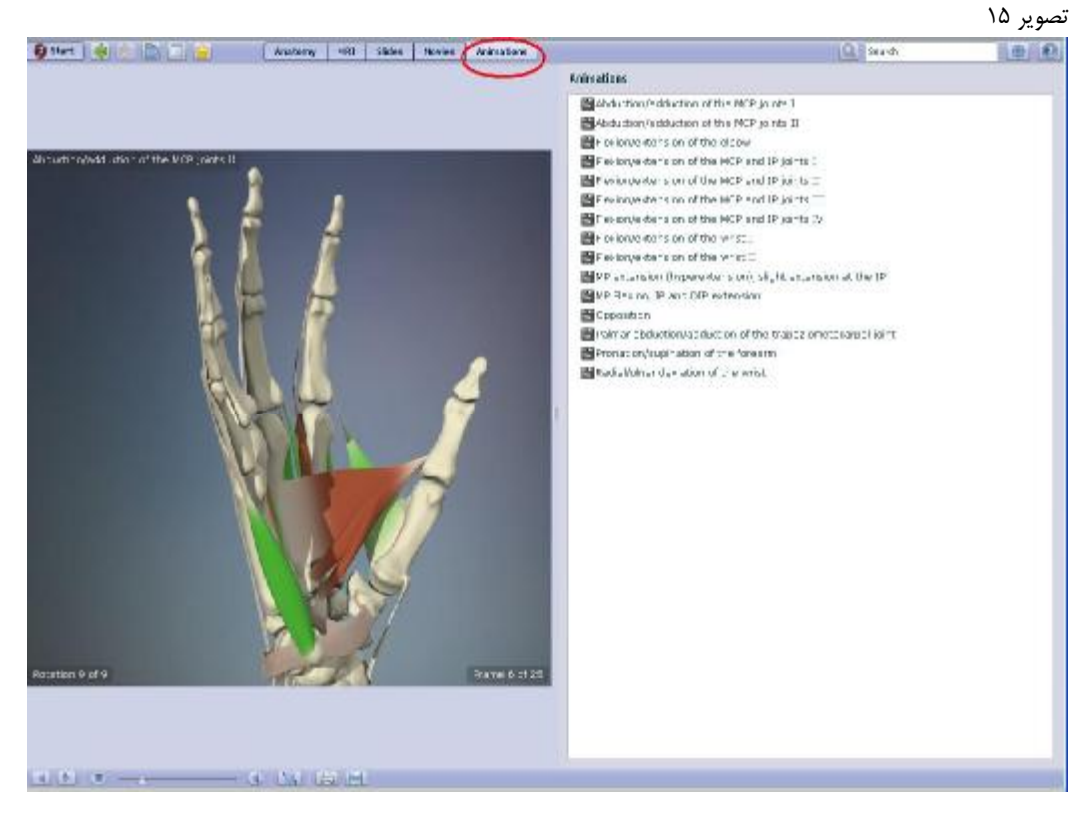

با استفاده از نوار ابزار پايين صفحه نيز امكان چرخش تصوير، نمايش انيميشن و ذخيره و چاپ ميسر ميباشد. (تصوير۱۶).

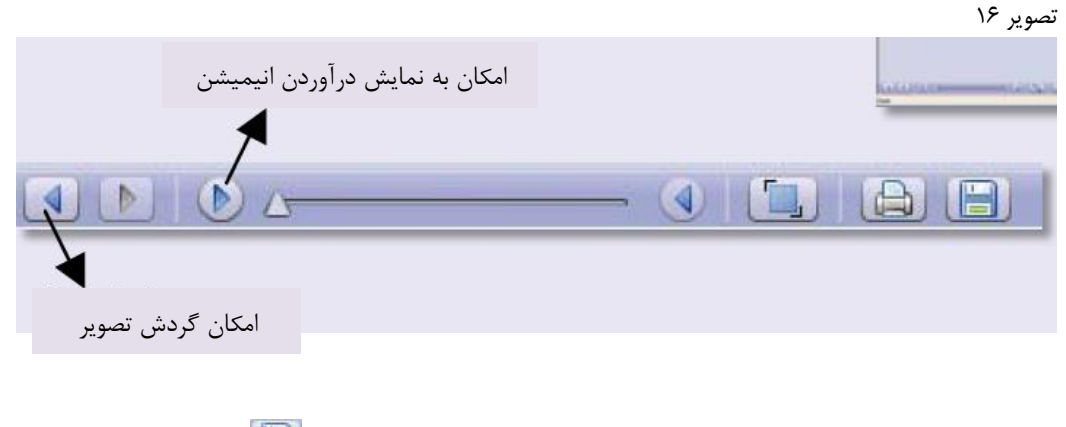

**نكته:** تمامي اسلايدها، انيميشنها و فيلمها قابل ذخيره شدن هستند. كافيست روي علامت كليك كنيد.

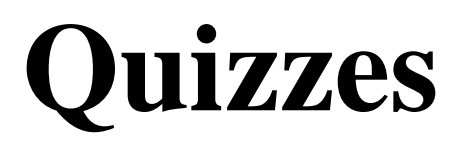

#### **:Quizzes**

بانك آزمون مجموعه اي از تستها و آزمونهای تخصصي است كه دسترسي به آنها از page Home بانك اطلاعاتي امكان پذير است براي اين كار روي Quizzes Product كليك كنيد (تصوير ۱۷).

**نكته:** دسترسي از طريق page Home و به شيوه ذكر شده در بالا فقط براي بخشهاي Anatomy Regional و Anatomy Functional امكانپذير است. در باقي موارد در صفحه اصلي عنوانهاي آناتومي آنها و در نوار ابزار بالاي صفحه قابل دسترس است (تصوير ۱۸).

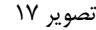

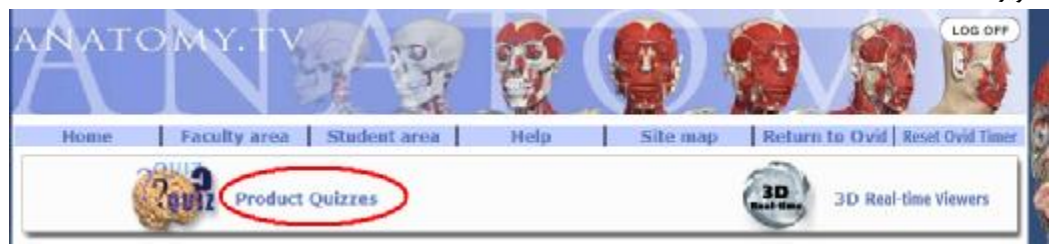

#### تصوير ۱۸

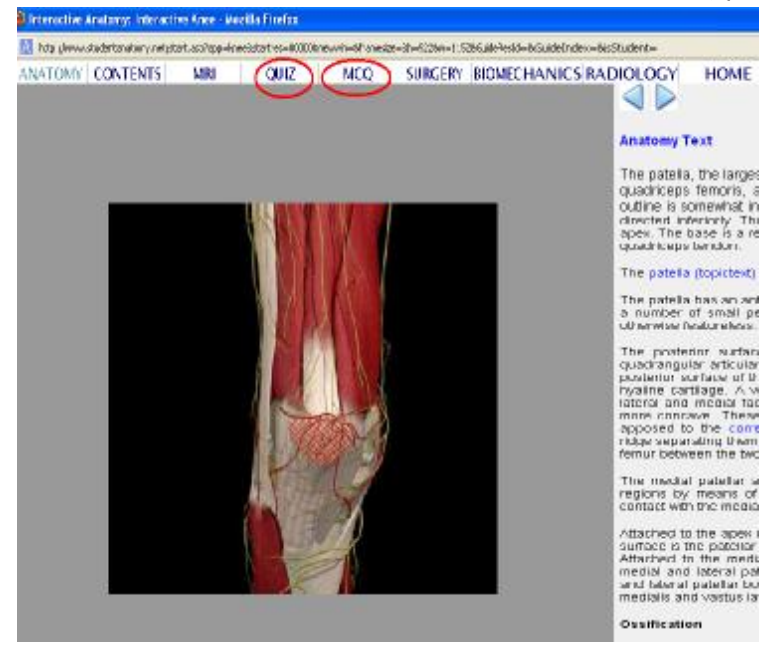

بعد ازكليك كردن بر روي Quizzes Product) از page Home(، صفحه اي كه در تصوير ۱۹ مشاهده ميكنيد ظاهر مي شود كه در آن عناوين Anatomy Regional و Anatomy Functional ديده ميشود.

#### تصوير ۱۹

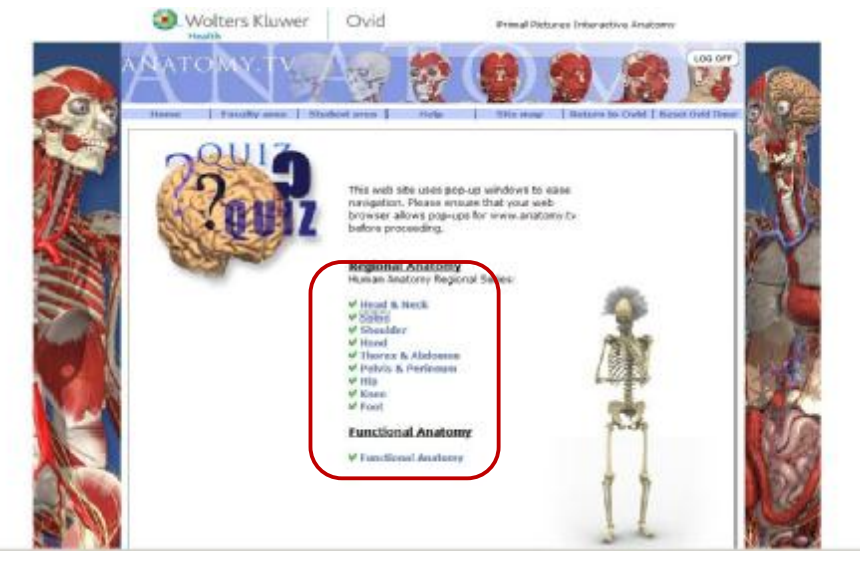

باكليك كردن بر روي هر كدام از عناوين، صفحه جديدي باز مي شود (تصوير ۲۰) كه شما ميتوانيد به دلخواه تعداد سوالات، نوع سوالات (mixed or is where ,is what (و ميزان دشواري سوالات را انتخاب كنيد، در ضمن به فرض اگر در بخش Foot هستيد با انتخاب گزينه Views Include قادريد تستها را فقط به يك بخش خاصي از Foot اختصاص دهيد و يا با انتخاب views All تستهاي تمامي بخشهاي Foot را مشاهده كنيد و در انتها با كليك بر روي كليد Quiz Start كه در پايين صفحه، گوشه سمت راست قرار دارد، ميتوانيد وارد صفحه اصلي آزمون شويد.

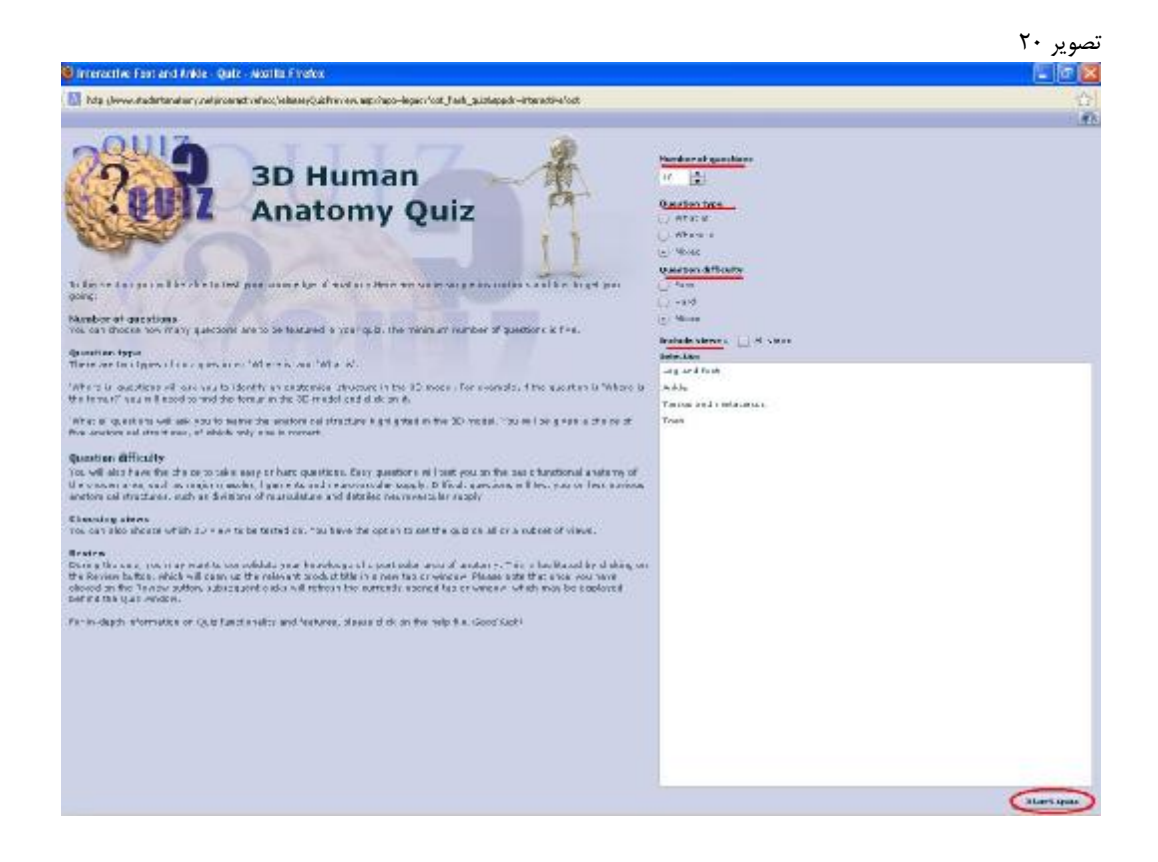

در تصوير ۲۱، نمونه اي از سؤالات نوع what is را مشاهده ميكنيد.

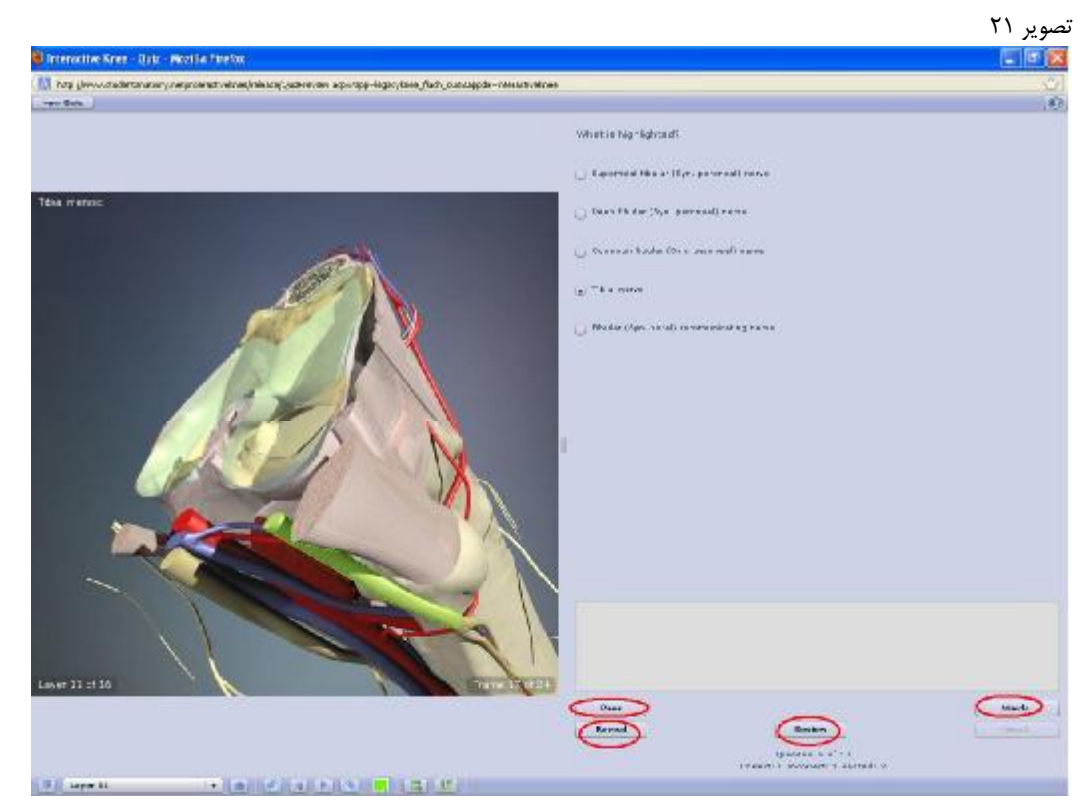

در صفحه اصلي تست ها آيكون هاي زير موجود مي باشند:

بعد از پاسخ دادن به تست با كليك كردن بر روي آيكون Mark، درست يا غلط بودن پاسخ شما مشخص ميشود (با پيام correct يا incorrect(.

پيش از پاسخ به سوال، با كليك كردن بر روي آن جواب صحيح آشكار ميشود.

با كليك كردن روي اين آيكون، صفحه جديدي باز مي شود كه امكان مطالعه و مرور مجدد اطلاعات لازم در خصوص سؤال پرسيده شده را به شما ميدهد.

اگر قصد پاسخ دادن به سؤال پرسيده شده را نداريد، مي توانيد با كليك كردن بر روي آيكون Pass به سؤال بعدي مراجعه كنيد.

# Searching

درسمت راست بالاي هر صفحه (صفحات دروني عنوان آناتومي انتخابي شما)، آيكون جستجو به اين شكل قابل دسترس است. با تايپ يك كلمه يا عبارت و كليك كردن بر روي يك پنجره در همان صفحه باز ميشود كه در آن ليست تصاوير، اسلايدها و... ديده مي شود. فقط كافيست روي نام هركدام كليك كنيد تا صفحه مربوطه باز شود (تصوير ۲۲). **نكته:** دقت داشته باشيد كه كليدواژههاي شما حتما بايد مرتبط با عنوان آناتومي مورد نظر شما باشد. مثلاً اگر از بخش Anatomy Regional، قسمت Knee را انتخاب كرده و وارد صفحه ان شده ايد، در بخش جستجو حتما و حتما بايد كليدواژه- هايي را وارد كنيد كه با عنوان آناتومي Knee همخواني و تجانس داشته باشد. مثال:

با جستجوي كلمه Femur در صفحه آناتومي knee نتايج زير بهدست ميآيد. همانطور كه مشاهده ميكنيد تعداد نتايج در سه بخش مجزا نشان داده شده است و شما ميتوانيد با كليك روي بخش مورد نظر خود، به نتايج مربوطه دست يابيد.  **-In Anatomical Names (17)**

- **-In Slid Structures (103)**
- **-In Text Articles (42)**

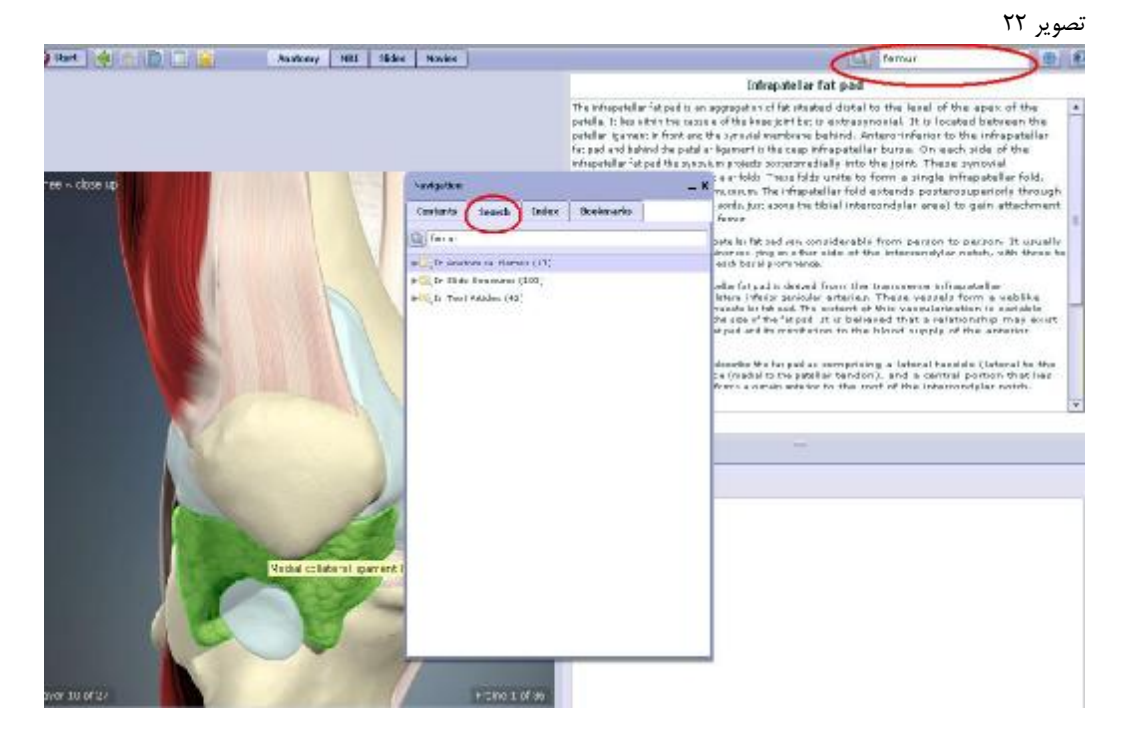

#### **:Save**

- ذخيره كردن تصوير و متن: با كليك كردن بر روي پنجره اي باز مشود كه از شما درمورد باز كردن و يا محل ذخيره كردن فايل تصوير يا متن موردنظرتان سوال مي كند (تصوير ۲۳). با انتخاب گزينه save، پنجره ديگري مطابق تصوير ۲۴ باز ميشود كه به شما اين امكان را مي دهد تا متن يا تصوير دلخواه خود را در محل مورد نظر خود روي سيستم ذخيره كنيد.

**نكته:** به دليل گرافيكي بودن محيط و حجم بالاي آن، پنجره ذخيره (تصوير ۲۳) كمي دير باز ميشود. لطفاً بعد از كليك كردن بر روي <mark>كميا</mark> كمي صبر كنيد تا پنجره ظاهر شود.

تصوير ۲۳

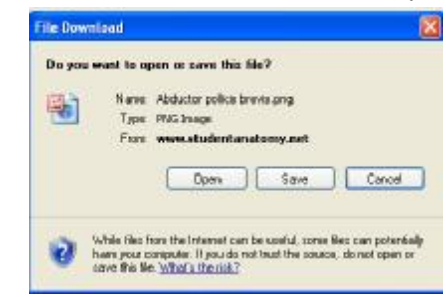

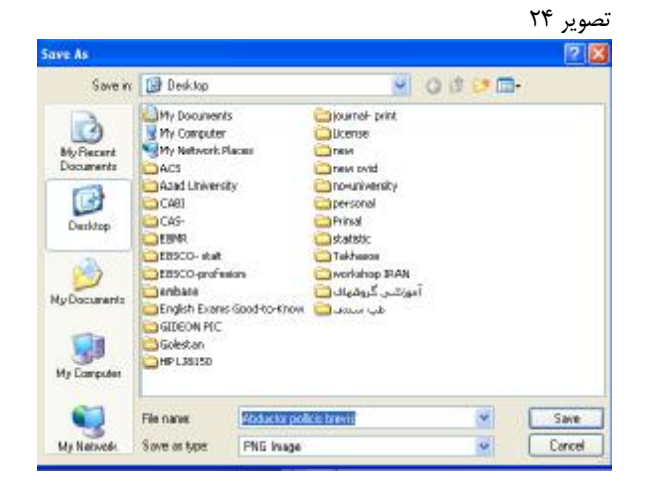

#### **:Print**

در صورت مجهز بودن سيستم شما به چاپگر، ميتوانيد تصوير و يا متن داخواهتان را چاپ و يا به فرمت PDF تبديل كنيد. با كليك كردن بر روي پنجره اي مانند تصوير ۲۵ ظاهر ميشود كه در صورت انتخاب گزينه Factory Pdf و كليك روي دكمه print، فايل تصويري يا متني مورد نظرتان را با فرمت PDF مشاهده خواهيد كرد. در صورت تمايل مي توانيد آن را ذخيره كنيد و يا مستقيما از آن پرينت بگيريد.

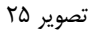

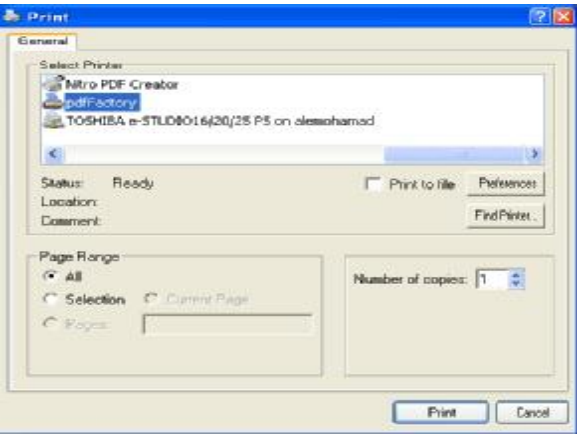